# <span id="page-0-0"></span>*About the software on your Sony notebook*

 $\rightarrow$ 

**PCG-FX503**

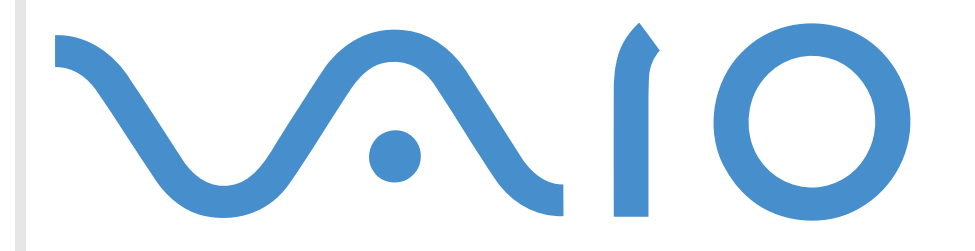

# <span id="page-1-0"></span>*Read this first*

#### *Notice*

This product contains software owned by Sony and licensed by third parties. Use of such software is subject to the terms and conditions of license agreements enclosed with this product. Software specifications are subject to change without notice and may not necessarily be identical to current retail versions. Updates and additions to software may require an additional charge. Subscriptions to online service providers may require a fee and credit card information. Financial services may require prior arrangements with participating financial institutions.

© 2001 Sony Corporation. All rights reserved.

Reproduction in whole or in part without permission is prohibited.

*1*

 $\blacktriangleright$ 

# <span id="page-2-0"></span>*End user software license agreement*

This End User Software License Agreement (the **EULA**) is a legal agreement between you and Sony Corporation (hereinafter referred to as **Sony**), a corporation organized under Japanese Law, the manufacturer of your Sony computer system (the **SONY HARDWARE**). Please read this EULA carefully before installing or using the software distributed together with this EULA (the **SONY SOFTWARE**). By installing or using the SONY SOFTWARE, you agree to be bound by the terms of this EULA. You may use the SONY SOFTWARE only in connection with the use of the SONY HARDWARE. SONY SOFTWARE is licensed; not sold.

Notwithstanding the foregoing, software distributed together with separate End User Software License Agreement (the **Third Party EULA**), including but not limited to Windows® operating system provided by Microsoft Corporation, shall be covered by the Third Party EULA.

If you do not agree to the terms of this EULA, please return the SONY SOFTWARE together with the SONY HARDWARE to the place where you obtained it.

**1. License.** This SONY SOFTWARE and the related documentation are licensed to you by Sony. This EULA allows you to use the SONY SOFTWARE for your personal use for a single SONY HARDWARE outside a network and only to make one copy of the SONY SOFTWARE in machine-readable form for back-up purposes only.

**2. Restrictions.** The SONY SOFTWARE contains copyrighted material and other proprietary material. In order to protect them, and except as permitted by applicable law, you may not decompile, reverse engineer or disassemble the SONY SOFTWARE in whole or in part. Except for the transfer of the SONY SOFTWARE together with the SONY HARDWARE and prior agreement of the recipient to be bound by the terms and conditions of this EULA, you may not sell or rent the SONY SOFTWARE and its copy to any third party.

**3. Limited Warranty.** Sony warrants the media on which the SONY SOFTWARE is recorded to be free from physical defects for a period of ninety (90) days from the date of purchase as evidenced by a copy of the receipt. During the applicable warranty period, Sony will replace free of charge such media proved to be defective; provided they are returned properly packaged to the place where you obtained it, together with your name, address, and proof of date of purchase. Sony will have no responsibility to replace media damaged by accident, abuse, or misapplication. The above limited warranty replaces all other representations, conditions and warranties, whether express or implied, by statute or otherwise and Sony expressly disclaims all other warranties and all conditions including, but not limited to, the implied warranties and/or conditions of satisfactory quality and fitness for a particular purpose. The terms of this limited warranty do not affect or prejudice your statutory rights as an ultimate consumer, neither do they limit or exclude any liability for death or personal injury caused by the negligence of Sony.

 $\blacktriangleright$ 

<span id="page-3-0"></span>**4. Termination.** This EULA is effective until terminated. You may terminate this EULA at any time by destroying the SONY SOFTWARE, related documentation, and all copies thereof. This EULA will terminate immediately without notice from Sony, if you fail to comply with any provision of this EULA. Upon termination you must destroy the SONY SOFTWARE, related documentation, and all copies thereof.

**5. Governing Law.** This EULA shall be governed by and construed in accordance with the laws of Japan.

Should you have any questions concerning this EULA or this limited warranty, please refer to the Customer Service Guide on how to contact VAIO-Link.

# *ENERGY STAR®*

As an ENERGY STAR<sup>®</sup> Partner, Sony has determined that this product meets the ENERGY STAR® guidelines for energy efficiency. The **International ENERGY STAR® Office Equipment Program** is an international program that promotes energy saving through the use of computers and their office equipment. The program backs the development and dissemination of products with functions that effectively reduce energy consumption. It is an open system in which business proprietors can participate voluntarily. The targeted products are office equipment such as computers, displays, printers, facsimiles and copiers. Their standards and logos are uniform among participating nations. EnerGY STAR<sup>®</sup> is a U.S. registered mark.

 $\blacktriangleright$ 

# <span id="page-4-0"></span>*Trademarks*

Sony, DVgate, i.LINK™, ImageStation, PictureGear, PictureToy, PowerPanel, MovieShaker, Smart Capture, Sony Notebook Setup, UI Design Selector, SonicStage, VAIO Action Setup, VisualFlow, VAIO and the VAIO logo are trademarks of Sony Corporation. All Windows logos are registered trademarks of Microsoft Corporation.

All other trademarks are trademarks of their respective owners.

Specifications are subject to change without notice.

 $\blacktriangleright$ 

# <span id="page-5-0"></span>*About the software on your notebook*

Your Sony notebook is ready to help you work, play, learn, and communicate as soon as you turn it on. This section gives you an overview of the activities you can perform with the software installed on your notebook.

# *Sony software*

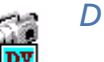

# *DVgate*

#### *Sony Electronics*

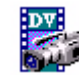

DVgate is a kit of 3 complementary applications: DVgate Motion, DVgate Still, and DVgate Assemble. This collection makes it easy to select and edit digital video clips, then bring them together into a professionallooking home video. Use i.LINK  $^{\text{\tiny{\textsf{TM}}}}$  to connect your digital video camera, and the computer operates as an editing desk that can capture, preview, cut and assemble your selection and save the sequences in AVI and MPEG1 formats. DVgate Still displays digital video images sent from a digital video cassette recorder or a digital video camera recorder, and saves them as graphic files on your hard drive.

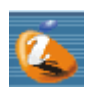

## *ImageStation*

#### *Sony Electronics*

Sony ImageStation is an easy way to share your digital pictures and videos with family and friends. Use ImageStation with the Smart Capture Premium, PictureGear and MovieShaker software to make the most of your images and movies. When you sign up as a Sony ImageStation member, you can store your pictures and even order prints. Go to the following website to join for FREE:

<http://www.imagestation-europe.com>

 $\blacktriangleright$ 

<span id="page-6-0"></span>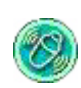

## *MovieShaker*

#### *Sony Electronics*

MovieShaker<sup>®</sup> creates personal movies - complete with transitions, special effects, background music, and text. All you do is import your clips, pick the tone you want and MovieShaker ® does the rest. You can also choose to take control and produce your very own movie. You choose the exact clips order, special effects, and transitions. You can also import your own music and MovieShaker ® will automatically match the length of the song to the length of your movie.

*6*

 $\blacktriangleright$ 

 $\lhd$ 

#### *PictureGear*

#### *Sony Electronics*

Create your own environment with the Digital Image Library (photos, backgrounds, wallpapers, slide shows, etc). PictureGear is your assistant for creating and implementing personal screen savers, panoramas (combined images)... You can even animate your preferred gif files with Gif Animation Tools, create labels for all media with PictureGear Label Maker, or play back movies in a variety of formats. You can also create albums from your favourite images and upload them to a Web page.

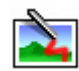

# *PictureToy*

#### *Sony Electronics*

PictureToy is Sony's drawing application, using a highly accurate pen tool. As well as drawing from scratch, you can edit images using over 70 images. Adding spectacles and flowers to pictures is just as much fun as it sounds!

<span id="page-7-0"></span>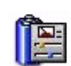

#### *PowerPanel*

#### *Sony Electronics*

The PowerPanel utility controls the power management of your notebook and provides key information about system activity and battery life. Automatic power management selects the most appropriate profile, depending on the application you are working with and the conditions of use.

#### *Smart Capture* **MAGAZIN**

#### *Sony Electronics*

Connect a digital camera to your computer to shoot still images and video clips, which you can view or send by e-mail. The Smart Capture Finder displays images from the camera and allows you to adjust the settings or create effects. Smart Capture enables you to capture images via i.LINK ™ compatible devices or create a panorama picture using the panorama assist function. The final panorama will be created in PictureGear, using the individual snapshots made in Smart Capture.

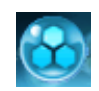

### *SonicStage*

#### *Sony Electronics*

SonicStage uses the copyright protection technology of OpenMG, developed by Sony Corporation and designed to allow recording and playback of digital music data on a personal computer. Once the data is encrypted and recorded onto the hard disk, SonicStage technology allows it to be played back on the PC but prevents unauthorized distribution. The purpose of SonicStage technology is to create an environment in which larger quantities of high-quality music can be distributed without subsequent unauthorized distribution of the music files.

The SonicStage software encrypts and manages music files either downloaded to a personal computer by using the EMD services or adopted (or created) from your own CD or the Internet.

The SonicStage CD-R functionality is not pre-installed on your notebook. You can install the CD-R module from the Application Recovery CD-ROM supplied with your notebook.

 $\blacktriangleright$ 

<span id="page-8-0"></span>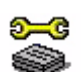

# *Sony Notebook Setup*

#### *Sony Electronics*

Use Sony Notebook Setup to consult system information, specify preferences for system behavior, and set up a power-on password for your Sony notebook.

*8*

 $\blacktriangleright$ 

 $\lhd$ 

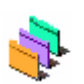

### *UI Design Selector*

*Sony Electronics*

You can change the window design of the Sony software compatible with UI Design Selector.

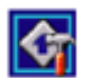

#### *VAIO Action Setup*

#### *Sony Electronics*

VAIO Action Setup helps you manage application settings that control hardware events on your computer. For instance, this software enables you to start your favorite software with the PPK buttons (programmable power keys). It manages the settings for the internal timer, i.LINK™ interface and Memory Stick™.

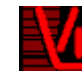

### *VisualFlow*

#### *Sony Electronics*

VisualFlow allows you to browse interactively through the contents of your Memory Sticks (optional), your hard drive, or any other drive on your computer. VisualFlow can display Memory Stick files in a variety of ways, and allows you to play / display still images, movies or sound files within VisualFlow or with other software.

<span id="page-9-0"></span>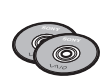

# *Product Recovery CD-ROMs*

#### *Sony Corporation*

The Product Recovery CD-ROMs allow you to reinstall the system, the software shipped with your computer and the bundled device drivers if they are corrupted or accidentally erased. Reinstalling an individual device driver may correct a problem you are experiencing with your computer, without you having to recover the entire system.

*9*

 $\blacktriangleright$ 

 $\lhd$ 

You can only use the Recovery CD-ROMs on the Sony notebook you purchased, and not on any other Sony PC or other manufacturer's PC.

# <span id="page-10-0"></span>*Operating system and other pre-installed software*

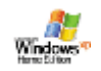

# *Windows® XP Home Edition*

#### *Microsoft Corporation*

Microsoft® Windows® XP Home Edition is Windows® exciting new operating system which is built on the groundbreaking features introduced with Windows ® 98 and Windows ® Millennium and on the stability of Windows® 2000. At the same time, Windows® XP maintains the best support for older Windows-based applications and technologies.

Windows ® XP Home Edition integrates new features such as Fast User Switching which allows users to leave each other's applications running even as they switch in and out of their accounts and a Simplified Visual Design which puts the features you use most often up front and center to access them more quickly. For questions and technical assistance, go online to:

<http://support.microsoft.com/directory>

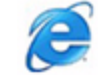

# *Internet Explorer 6.0*

#### *Microsoft Corporation*

Internet Explorer is the Microsoft Internet browser allowing you to surf the World Wide Web. The Setup Wizard configures your computer to connect automatically to your service provider. A full e-mail package enables you to send and receive mail - including attached files - across the Internet. NetMeeting, Outlook Express and Microsoft Chat are just some of the components bundled with Internet Explorer 6.0. Internet Explorer 6.0 also includes 128-bit encryption, the highest possible level of protection for all your Internet communications, including credit card use and financial transactions. A complete online tutorial helps new users become comfortable using the Internet.

For questions and technical assistance, go online to:

<http://support.microsoft.comdirectory>

 $\blacktriangleright$ 

<span id="page-11-0"></span>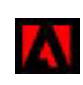

# *Adobe® Acrobat® Reader*

#### *Adobe Systems Incorporated*

Acrobat<sup>®</sup> Reader software allows you to view, navigate, and print electronic documents in Adobe Portable Document Format (PDF), an open file format that is intended to preserve the conformity of documents created on all major computer platforms. Once Acrobat<sup>®</sup> Reader is installed, you can open and view PDF files from within your Web browser by clicking on a PDF file embedded in an HTML file. You quickly see the first page while the rest of the document is being downloaded. For questions and technical assistance, go online to

<http://www.adobe.com>

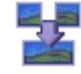

#### *Panorama Maker*

#### *ArcSoft*

Panorama Maker ™ 2000 is an easy-to-use image entertainment program that seamlessly stitches multiple photos into a single panoramic picture. It enables you to create eye-catching, large-format panoramas with point-and-click simplicity. You can also view your panoramas from different perspectives. For further information, see the website at:

<http://www.arcsoft.com/products/software/en/panoramamaker2000.html>

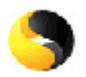

### *Symantec Norton AntiVirus*

#### *Symantec*

The Norton AntiVirus software is available on your hard drive. The Installer Wizard will guide you through the simple installation process. With Norton AntiVirus, you can scan files, folders, or entire drives for viruses, and quarantine infected files for submission to the Symantec AntiVirus Research Center (SARC). Files submitted to SARC are analyzed and the results are reported automatically within seven days. When you [configure Norton AntiVirus adequately, your computer is safe. Norton AntiVirus can automatically check](http://support.microsoft.comdirectory)  boot records for viruses at system startup, check programs for viruses at the time you use them, scan all local

 $\blacktriangleright$ 

 $\blacktriangleright$ 

 $\lhd$ 

hard drives for viruses once per week, and monitor your computer for any activity that might indicate the work of a virus in action. It can also scan files you download from the Internet and check floppy disks for boot viruses when you use them.

The first time you start your computer, you will be prompted to update the antivirus software. This is normal as new viruses have come out since your VAIO left the factory.

For more information, see the online help files and the website at:

<http://www.symantec.com/techsupp>

#### *Real Entertainment Center*

Real Entertainment Center contains two software programs: RealPlayer and RealJukebox.

#### *RealNetworks - RealPlayer*

RealPlayer is the RealNetworks video and audio player, which lets you access 2,500 radio stations featuring music, news and sports.

For further information, see the website at:

#### <http://www.real.com>

#### *RealNetworks - RealJukebox*

RealJukebox is your personal music management system. RealJukebox lets you build, manage, and play your digital music library on your personal computer.

For further information, see the website at:

#### <http://www.real.com>

Sony recommends the use of SonicStage version 1.0 when backing up or creating music CDs. Sony offers no guarantee for creating CDs, an option provided by RealJukebox2 Basic for Sony. There are some CD-ROM drives or drives that may encounter problems when using this feature. Please visit the RealNetworks website to get more detailed information regarding this issue. For general support information regarding all RealNetwork products, go to http://service.real.com.

<span id="page-12-0"></span>**About the software on your Sony notebook**

### <span id="page-13-0"></span>*QuickTime*

#### *Apple*

QuickTime is the Apple technology that makes video, sound, music, 3D and virtual reality come alive for your Internet browser and Windows.

For further information, see the website at:

<http://www.apple.com/quicktime>

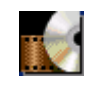

#### *WinDVD*

#### *InterVideo, Inc.*

InterVideo Inc.'s WinDVD is a simple-to-use DVD player. WinDVD combines all the features you would expect to find on a standard consumer DVD player, in addition to some very advanced functionalities, such as full VCD 2.0 support, full precision video decoding, a choice of user interfaces, and video display options. You can play DVD movies, interactive DVD titles, MPEG video content, Video and audio CDs. WinDVD automatically determines the type of disk in the DVD drive and uses the correct playback method. For questions and technical assistance, go online to:

<http://www.intervideo.com>

 $\blacktriangleright$ 

# <span id="page-14-0"></span>*Discover VAIO Remote Control*

VAIO Remote Control is your gateway to the VAIO world. VAIO Remote Control is easy to use and incorporates everything you need to start using your VAIO computer. Launch software applications and go to Sony websites from here in an instant.

The functionalities of the VAIO Remote Control application can only be used if you have administrator rights on your computer. Other users will be able to access the VAIO Remote Control screen, but cannot use it to launch other software applications.

By default, you can find VAIO Remote Control in the **Start** menu, after which you can copy it to your desktop for easy access.

#### *Overview*

 $\overline{7}$  $\overline{6}$ 

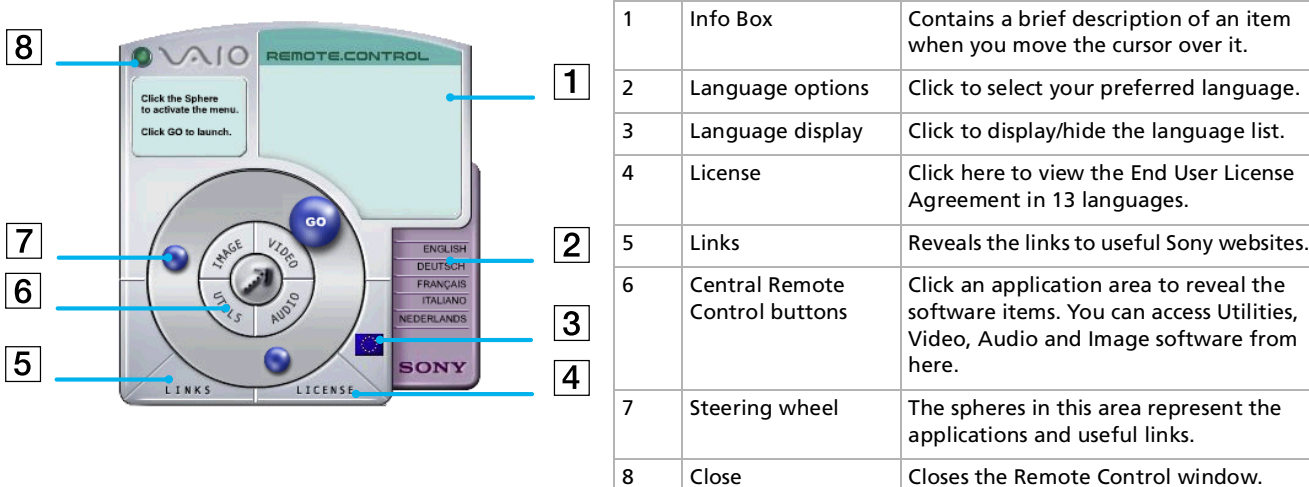

You will need to configure your Internet connection to access the websites.

 $\blacktriangleright$ 

# <span id="page-15-0"></span>*Launching an application*

Follow this simple sequence to launch an application or a website:

- **1** Move the cursor over the application you want to use or the link you want to see. The info box displays a description of the item.
- **2** Click the sphere to start the launch sequence. The sphere moves closer to the info box and the word **GO** appears.
- **3** Click **GO** to launch. For software applications, the program is launched in full-screen. For links, Internet Explorer is opened and the Sony website is launched.

 $\blacktriangleright$ 

# <span id="page-16-0"></span>*Using Smart Capture*

You can use Smart Capture to shoot still images and record video clips from a digital camera connected to your computer.

# *Capturing still images*

You can capture still images from i.LINK™ compatible devices.

To capture still images, proceed as follows:

- **1**Connect an i.LINK™ compatible device to your notebook.
- **2** Launch **Smart Capture** from the **Start** menu, in **All Programs / Smart Capture / Smart Capture**. The **Finder** window appears, displaying the image of the subject.
- **3**Adjust the focus on the subject.
- **4** Click the **Capture** button in the **Smart Capture** window. The **Still Viewer** window appears with the image you shot in the **Still Image Display** area.

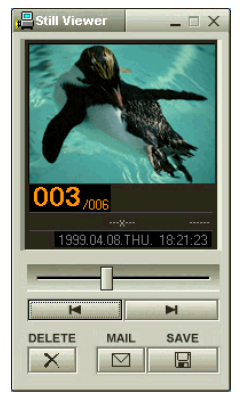

**5**To end **Smart Capture** click the  $\underline{\times}$  button in the top right corner of the window.  $\blacktriangleright$ 

# <span id="page-17-0"></span>*Displaying captured images in Still Viewer*

From the **Start** menu, select **All Programs / Smart Capture** and click **Still Viewer**. You can display, save or delete your images or send them by e-mail.

#### To end **Still Viewer**, click the X button.

- You can capture still images in the following sizes: 640 x 480, 320 x 240, 160 x 120 and 80 x 60 pixels.
- **★** When capturing a small resolution image (i.e. 80 x 60 pixels), the displayed image on the **Finder** window may appear blurred.
- $\star$  A gap may appear when a rapid-moving object is displayed. However this is not a malfunction.
- ★ You can create a panorama picture by using **PictureGear 2.5SE** or higher.

You can capture still images and video clips from a digital video camera using **Smart Capture**.

# *Sending still images via e-mail*

To send still images via e-mail, proceed as follows:

- **1**Click the **Start** button on the **Windows ®** taskbar.
- **2**Point to **All Programs** and click **Smart Capture**.
- **3**Click **Still Viewer**.
- **4**Select the still image you want to send via e-mail, using  $\blacksquare$  or  $\blacksquare$ .
- **5**Click **Mail**.

Your e-mail window appears with the selected file attached to your message.

- **6**Send the e-mail.
- $\mathbb{Z}_\mathbb{D}$  You need to set up MAPI (Messaging Application Program Interface) when using the e-mail software. MAPI is a Microsoft® Windows program interface that enables you to send e-mails from within a Windows application and to attach the document you are working on to the e-mail note.

 $\blacktriangleright$ 

# <span id="page-18-0"></span>*Shooting video clips*

With a video camera connected to your computer you can use **Smart Capture** to capture video clips, as well as play them or send them via e-mail.

To capture video clips, proceed as follows:

- **1**Launch **Smart Capture**.
- **2** Select **Movie** using the **Switch Capture Mode** button. The image appears in the **Finder**.
- **3**Turn the camera towards the subject.
- **4**Adjust the image.
- **5** Click the **Capture** button to shoot a video clip (you can shoot up to 60 seconds, according to the settings you chose in the **Recording options** section).
- **6** Click the **Capture** button when finished. The **Movie Player** window appears, it contains the captured video clip.
- **7**7 Click  $\blacktriangleright$  to playback the images. Click  $\blacksquare$  to pause,  $\blacksquare$  to stop playback.
- **8**To end **Smart Capture**, click X.
- $\mathbb{Z}$  You can shoot video clips in the following formats:

#### **Non-compressed**:

- Video 160 x 120, 24 bits, max. 10 frames/sec.
- Audio PCM, 11.025 kHz, 16 bits, monophonic

#### **Compressed**:

- Video MPEG1 160 x 112, maximum of 30 frames/sec.).
- Audio MPEG1, 44.1 kHz (effective maximum equivalent to 11.025 kHz), monophonic.
- A gap may appear when a rapid-moving object is displayed. However, this is not a malfunction.

*18*

 $\blacktriangleright$ 

# <span id="page-19-0"></span>*Sending video clips via e-mail*

If you shoot a video clip in a low resolution format, its size will be reasonable and can therefore be sent by e-mail.

To send video clips via e-mail, proceed as follows:

- **1**Click the **Start** button on the **Windows ®** taskbar.
- **2** Point to **All Programs** and then **Smart Capture**.
- **3**Click **Movie Player**.
- **4** Click **Mail**. The **Compression Settings** window appears.
- **5** Choose the compression rate by moving the slider.
- **6**Click **Start Compression**.

When compression is completed, a window message asks you if you want to attach the file to your e-mail.

**7**Accept and send the e-mail.  $\blacktriangleright$ 

# <span id="page-20-0"></span>*Customizing your notebook*

The following sections briefly describe how to change the main settings of your notebook. Among other things, you will learn how to prepare your modem for use, how to use and customize the look of your Sony software and utilities, etc.

# *Configuring your modem*

Before you can start using your internal modem, or each time you use your modem while travelling, make sure that the country of the active location defined in **Phone and Modem Options** matches the country you are dialing from.

To configure your modem, proceed as follows:

- **1**Click **Start** and then again **Control Panel**.
- **2** Click **Switch to Classic View** on the left side and double-click **Phone and Modem Options**. The **Phone and Modem Options** dialog box appears.
- **3**Make sure the **Dialing Rules** tab is selected.
- **4** Click the **New** button if you wish to configure your modem or the **Edit** button to change the current configuration.
- **5**Check the country/region settings, and make sure it matches the place you are dialing from.
- **6**If you modified your location settings, click **Apply**, and then click **OK**.
- $\mathbb{Z}_\mathbb{D}$  Before applying new country settings, make sure your phone line is disconnected from your VAIO notebook.

 $\blacktriangleright$ 

# <span id="page-21-0"></span>*Updating the modem driver and setting the modem regional options*

The modem driver currently installed on your system may have a **Country Selector**. Do not use this **Country Selector** to set your modem regional options.

Depending on the way you update the driver, this **Country Selector** may or may not appear anymore.

If you upgrade the driver using either the driver located on your disk drive under **C:\Drivers\Modem** or the one located on your Application CD-ROM in the **Drivers\Modem** folder, then the **Country Selector** will not be visible any more.

If you first uninstall the currently installed driver and then install the driver located under **C:\Drivers\Modem** or the one located on your Application CD-ROM in the **Drivers\Modem** folder, then the **Country Selector** will be available.

To update the driver, proceed as follows:

- **1** Click the **Start** button and open **Control Panel**. The **Control Panel** window appears.
- **2** Click the **Printers and Other Hardware** icon. The **Printers and Other Hardware** window appears.
- **3** Click the **Phone and Modem Options** icon. The **Phone and Modem Options** dialog box appears.
- **4** Click the **Modems** tab and then click **Properties** to view the properties of your modem. The **Modem Properties** dialog box appears.
- **5** On the **Driver** tab, click **Update driver**. The **Hardware Update Wizard** window appears. Follow the instructions that appear on your screen. You can perform a Windows search for the driver, or point to the driver's location yourself.

 $\blacktriangleright$ 

<span id="page-22-0"></span>Even if the **Country Selector** is available, use only the following procedure.

To change your country settings, proceed as follows:

- **1** Click the **Start** button and open **Control Panel**. The **Control Panel** window opens.
- **2** Click the **Switch to Classic view** option in the **Control Panel** window.
- **3** Double-click the **Phone and Modem Options** icon. The **Phone and Modem Options** dialog box appears.
- **4** Double-click the **My Location** option in the **Locations** text box. The **Edit Location** dialog box appears.
- **5**Choose you country from the **Country/Region** drop-down list.
- **6**Enter your area code in the **Area Code** text box.
- **7**Complete the other settings.
- **8** Click the **Apply** button, and then click **OK**. The **Edit Location** dialog box closes.
- **9**In the **Phone and Modem Options** window, click the **Apply** button.
- **10** Click the **OK** button. The **Phone and Modem Options** dialog box closes.
- **11** Close the **Control Panel**. The country settings are defined.
- **!** This is the only way to select your modem regional options.
- When you have to update the driver, never launch the .exe file, ONLY update the .inf driver.

 $\blacktriangleright$ 

# <span id="page-23-0"></span>*Changing your window design*

#### You can change the window design of Sony software compatible with **UI Design Selector**.

To change the window design using UI Design Selector, proceed as follows:

- **1**Click **Start** and then again **Control Panel**.
- **2** Double-click **UI Design Selector**. Click **Switch to Classic View** on the left side if you do not immediately see the icon.

The **UI Design Selector** dialog box appears.

- **3** Click on **<<** or **>>** and select the design you like.
- **4** Click **Apply**. The **UI Design Selector** window design changes, to give you a preview of the design you chose for the Sony **software**.
- **5** To try another design, click on **<<** or **>>**.
- **6** Click **OK**, once you are satisfied with your choice. **UI Design Selector** disappears and changes the window design of Sony software as you selected.

 $\blacktriangleright$ 

# <span id="page-24-0"></span>*Setting up your notebook*

The **Sony Notebook Setup** utility allows you to consult system information, specify preferences for system behavior, and change hardware settings for your VAIO notebook.

To use Sony Notebook Setup, proceed as follows:

- **1**Click the **Start** button on the **Windows®** taskbar.
- **2** In **All Programs**, select **Sony Notebook Setup** and then click **Sony Notebook Setup**. The **Basic** window appears; use the **Basic / Advanced** tab to display more features.
- **3**Select the tab for the item you want to change.
- **4** Once finished, click **OK**. This dialog box contains the following tabs:

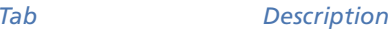

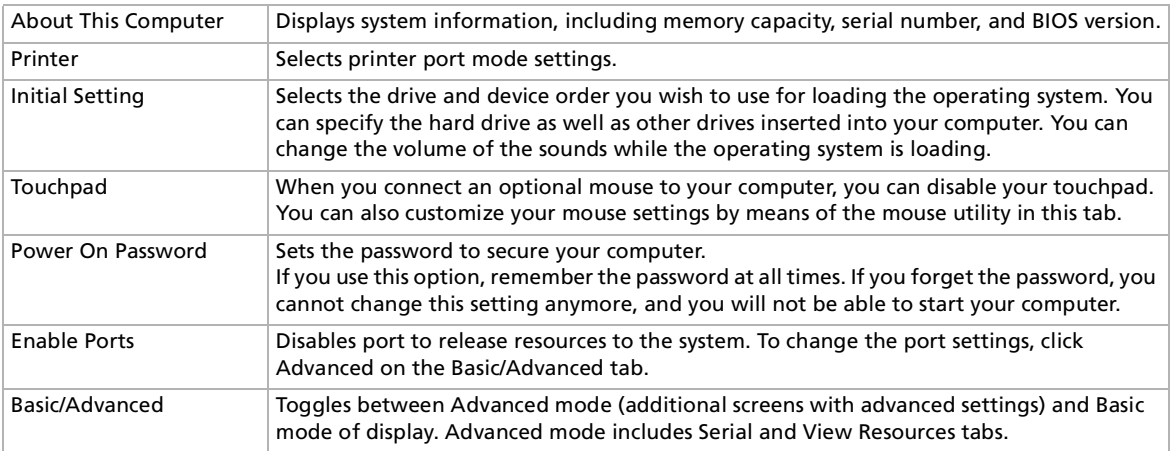

For more information about each options, click Help on the Notebook Setup screen to display the help file.

 $\blacktriangleright$ 

## <span id="page-25-0"></span>*Using programmable power keys*

The **VAIO Action Setup** software enables you to start your favorite software by simply pressing a **programmable power key (PPK)**.

This section briefly describes how to use programmable power keys. You can also refer to the VAIO Action Setup Help for more detailed information.

- **1** Click in the **Start**-menu on **All Programs-VAIO Action Setup-VAIO Action Setup**. The **VAIO Action Setup** dialog box appears.
- **2** Click on the icon representing the key combination you want to use to launch automatically your application.

#### The **Select Application** screen appears.

- **3**Select the application you need by using the browse options to the left.
- **4**Click **Next**.
- **5**Confirm the name and path of the selected application.
- **6**Click **Next**.
- **7**Select the configuration name for the selected application, and enter a description if needed.
- **8**Click **Finish**.
- You can use the internal timer to start software at a specific time. The timer can start applications even when the computer is in **Hibernate** mode.

 $\blacktriangleright$ 

# <span id="page-26-0"></span>*Managing power*

The **PowerPanel** utility controls the power management of your notebook and provides key information about system activity and battery life. The automatic power management selects the most advantageous profiles, or lets you customize the profiles you choose, according to your own needs, with the goal of extended battery life.

**PowerPanel** has the following features:

- ❏ Automatic Profile Selection (APS) based on the currently active application;
- □ Ability to select specific power profiles manually from the menu;
- □ Ability to edit and create new profiles;
- □ Ability to display detailed battery information;

## *Activating PowerPanel*

When you start the computer, the **PowerPanel** icon appears in the system tray by default.

If the computer is running on AC power, you see PowerPanel's **Performance** icon:

If it is running on battery power, you see PowerPanel's **Battery Life** icon:

- ❏ To see the CPU state and the current power profile, simply point to the icon.
- ❏ To select a power profile, right-click the icon.

To change profiles, proceed as follows:

- **1**Right-click on the **PowerPanel** icon in the system tray and select **Profiles**.
- **2** In the **Profiles** menu, select a profile. The appropriate power settings will be activated.
- **A** When you use the battery pack as power source, your system selects the **Maximum Battery Life** power management profile by default. If you select a different power management profile while using battery power, the same profile will automatically be selected the next time you use the battery pack to power your computer.

 $\blacktriangleright$ 

## <span id="page-27-0"></span>*Activating power management profiles*

PowerPanel provides several predefined **power management profiles**. Each profile consists of a group of power management settings that are designed to meet specific power management goals, ranging from maximum power management to no power management.

#### *Main preset profiles*

#### *Icon Description*

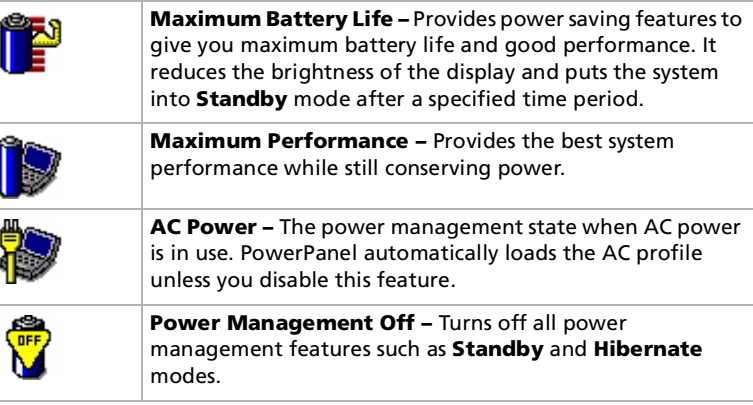

#### *Other preset profiles*

*Icon Description*

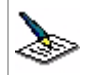

**Word Processing –** Optimizes power management with longer timeouts on the hard disk and display screen. You can also establish settings for LCD (Video) Standby, Hard Disk Standby, and Standby to optimize power management for your system.

 $\blacktriangleright$ 

<span id="page-28-0"></span>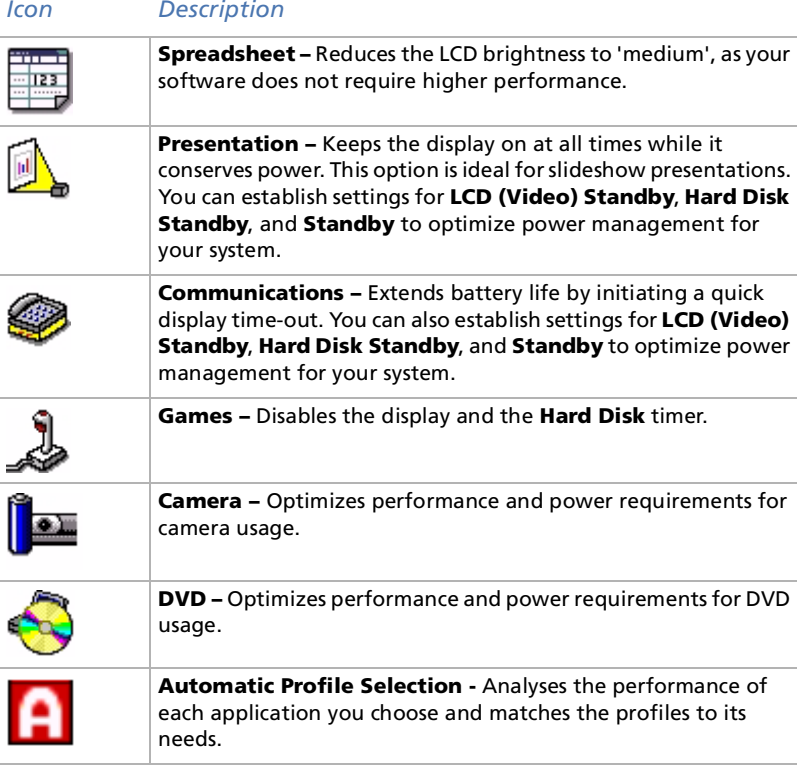

 $\leq$ [N](#page-29-0)

# <span id="page-29-0"></span>*Selecting automatic profiles*

A power profile is a set of timer values for a variety of system devices. PowerPanel automatically selects the profile associated with the application you are using and changes profiles as you switch between applications.

Power Management lets your system enter energy saving modes by levelling some energy-consuming parameters, such as LCD brightness, or hard disk activity.

To select automatic profiles, proceed as follows:

- **1**Right-click the **PowerPanel** icon (  $\Box$  or  $\Box$  ) in the system tray.
- **2**Select **Profiles**.
- **3**Select **Automatic Profile Selection**.

## *Displaying detailed battery information*

You can display detailed information of your computer's battery.

To display battery information, proceed as follows:

- **1**Double-click the **PowerPanel** icon (**D** or **C**) in the system tray. The **Battery Information** dialog box appears.
- **2**Select the **Battery** tab.

This tab contains information such as the estimated battery life remaining and charging time.

#### *Battery icon Battery status*

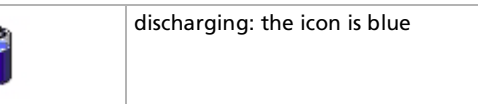

 $\blacktriangleright$ 

<span id="page-30-0"></span>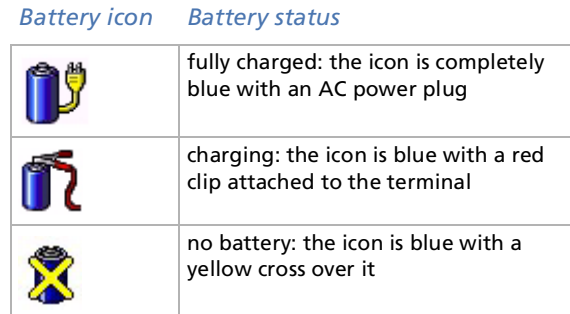

# *Displaying CPU information*

You can also view the performance level of your notebook.

To do so, you just have to move your cursor over the **PowerPanel** icon in the system tray. The CPU state and the selected power profile are displayed.

**Performance** : This icon appears when you use your notebook with the AC adapter, when the CPU operates at high speed.

**Battery Life <b>C**: This icon appears when you use your notebook with a battery, when the CPU operates at low speed.

For more detailed information on what you can do with PowerPanel, refer to the **Help** files of PowerPanel.

 $\blacktriangleright$ 

# <span id="page-31-0"></span>*Using the Dual Display function*

The dual display function allows you to distribute portions of your desktop across separate displays. For example, if you have an external monitor attached to the monitor connector, your LCD display and the monitor can function as a single desktop.

You can move the cursor from one display to the other. This allows you to drag objects, such as an open application window or a toolbar, from one display to the other.

This configuration of a single desktop distributed across separate displays, is referred to as a virtual desktop.

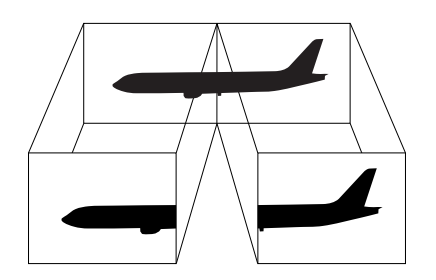

Your monitor or TV hardware may not support the dual display function.

Certain software may not be compatible with Dual Display settings.

Make sure that your computer does not enter Standby or Hibernate mode while you are using Dual Display mode, otherwise your computer may not return to Normal mode.

If you set different colours on each display, do not divide one single window on two displays, otherwise your software may not work properly.

 $\blacktriangleright$ 

### <span id="page-32-0"></span>*Selecting the dual display mode*

To select the dual display mode, proceed as follows:

- **1**Click the **Start** button on the **Windows ®** taskbar.
- **2**Click **Control Panel**.
- **3**Click **Appearance and Themes**.
- **4**Click the **Display** icon.
- **5**Click the **Settings** tab.
- **6**Click the display marked **2**.
- **7**Select the **Extend my Windows desktop onto this monitor** check box.
- **8**Click **Apply** and then **OK**.
- Your monitor or TV hardware may not support the dual display function.

*32*

 $\blacktriangleright$ 

# <span id="page-33-0"></span>*Setting the colors and resolution for each display*

You can set the display colors and resolution for each display that is part of a virtual desktop.

To set the colors and resolution for each display, proceed as follows:

- **1**Click the **Start** button on the **Windows ®** taskbar.
- **2**Click **Control Panel**.
- **3**Click **Appearance and Themes**.
- **4**Click the **Display** icon.
- **5** Click the **Settings** tab. The **Display Properties** dialog box appears.
- **6**Click the display you wish to change (1 or 2).
- **7**Select an option from the **Color quality** list when you want to change colors.
- **8**Use the slider in the **Screen resolution** to adjust the resolution.
- **9**Click **Apply** and then **OK**.

 $\blacktriangleright$ 

# <span id="page-34-0"></span>*Customizing the virtual desktop*

You can customize dual display mode by changing the position of the two monitors comprising the virtual desktop.

To customize dual display mode, proceed as follows:

- **1**Click the **Start** button on the Windows ® taskbar.
- **2**Click **Control Panel**.
- **3** Click **Appearance and Themes**.
- **4**Click the **Display** icon.
- **5**Click the **Settings** tab.
- **6** Drag the monitor icons to match the physical arrangement of your monitors. The two monitors icons must be connected to create a virtual desktop.
- **7**Click **Apply** and then **OK**.

#### *Deactivating the dual display setting*

To deactivate the Dual Display function, proceed as follows:

- **1**Click the **Start** button on the Windows ® taskbar.
- **2** Click **Control Panel**.
- **3**Click **Appearance and Themes**.
- **4** Double-click the **Display** icon.
- **5** Click the **Settings** tab.
- **6**Click display **2**.
- **7** Deselect the **Extend my Windows desktop onto this monitor** check box. This will disable the dual display.
- For switching from Primary to Secondary display, see the section **Selecting display modes**.

 $\blacktriangleright$ 

# <span id="page-35-0"></span>*Using the product recovery CD-ROMs*

The set of Product Recovery CD-ROMs supplied with your computer allow you to perform a full system recovery, help you to reinstall individual applications or the device drivers manually.

The system recovery process allows you to reinstall an image of the hard disk as it was before you started using your notebook.

#### Perform a **System Recovery** in the following cases:

- □ In the event of a serious system crash.
- $\Box$ If you want to modify the size of your partitions.

#### Perform an **Application Recovery** when you need to:

- ❏ Reinstall an individual driver if a device is not functioning properly.
- □ Reinstall an individual application in the case you have problems running it.

# *Performing a system recovery*

Use this option only when your system is seriously damaged, e.g., if Windows ® does not work any longer, or your PC behaves abnormally, etc. The system recovery will completely reinstall the originally configured system on your C: drive. Your D: drive data will not be deleted if you choose to keep the same partition settings. If you decide to modify the size of your partitions, the existing data on both drives (C: and D:) will be deleted.

When performing a system recovery, you can opt for a **Standard Recovery** and an **Advanced Recovery**.

When choosing a **Standard Recovery**, you leave the current partition sizes untouched. When choosing an **Advanced Recovery**, you can adapt the partition sizes.

- You can only use these product recovery CD-ROMs on the Sony notebook you purchased and not on any other Sony PC or other manufacturer's PC! To perform a system recovery, your port replicator should be disconnected.
	- The recovery process can last up to sixty minutes.

 $\blacktriangleright$ 

- <span id="page-36-0"></span>Applying a system recovery means that you will lose all your data stored on your C: drive (and your D: drive if you modify partition settings).
- Make sure that your computer is connected to AC (not to batteries) before you attempt a system recovery.
- When the recovery is performed, you must remove the recovery CD-ROM from the drive before restarting the computer. If the CD-ROM is still in the drive, you will restart a recovery process.

# *Performing a standard system recovery*

To perform a standard system recovery, proceed as follows:

- **1**Take the system recovery CD-ROM.
- **2** Turn on your computer (using AC power only) and insert the system recovery CD-ROM in the CD-ROM drive.
- **3**Shut down your computer (**Start/Turn Off Computer/Turn Off**).
- **4** Wait ten seconds.
- **5**Turn your computer back on.
- **6** On the first screen that appears, press **S (Standard)**. The system recovery CD screen appears, asking you if you are really sure you want to continue.
- **7**Click **Y (Yes)**.
- **8**You will be asked again whether you are really sure to continue.
- **9**Confirm.

### *Performing an advanced system recovery*

To perform an advanced system recovery, proceed as follows:

- **1**Take the system recovery CD-ROM.
- **2** Turn on your computer (using AC power only) and insert the system recovery CD-ROM in the optical drive.

 $\blacktriangleright$ 

- <span id="page-37-0"></span>**3**Shut down your computer.
- **4**Wait ten seconds.
- **5**Turn your computer back on.
- **6** On the first screen that appears, press **A (Advanced)**. The system recovery CD screen appears, asking you if you want to change the partitions on your hard disk.

At this stage 3 options are available.

- $\Box$ Recovering the system without changing partitions.
- $\Box$ Recovering the system with modified partition sizes.
- $\Box$ Aborting the recovery process.

#### *Recovering the system without changing partitions*

To recover the system without changing partitions, proceed as follows:

- **1** Press **C** to keep your current partitions. This is the recommended option if you do not need to modify the partition sizes and if you want to restore your C: drive while keeping the data on your D: drive untouched.
- **2** Press **G** to proceed with the system recovery.
- **3** Follow the instructions on the screen.
- **4**When the recovery process is finished, remove the system recovery CD-ROM from the drive.
- **5**Press any key to restart your notebook.

#### *Recovering the system with modified partition sizes*

To recover the system with modified partition sizes, proceed as follows:

**1** Press **P** to modify partitions on your notebook. Select this option only if you need to change the sizes of your partitions.  $\blacktriangleright$ 

- <span id="page-38-0"></span>**2** On the next screen, press **Y** to confirm the deletion of the current partitions. The next screen displays a selection of sizes for your new C: drive. According to the option you select, the recovery process will create 1 or 2 partitions on the hard disk.
- **3**Confirm your selection on the next screen.
- **4**Wait until the new partitions are created and the notebook reboots.
- **55** Press **G** to proceed with the system recovery.
- **6**Follow the instructions on the screen.
- **7**When the recovery process is finished, remove the system recovery CD-ROM from the drive.
- **8**Press any key to restart your notebook.
- Please note that this option will delete all existing data both on the C: and D: drives before starting the recovery.

#### *Aborting the recovery process*

The recovery process always warns you when the decision you are asked to take, cannot be undone. Whenever possible, the recovery screens allow you either to go back to the previous screen, or to abort the recovery process.

 $\blacktriangleright$ 

# <span id="page-39-0"></span>*Performing an application recovery*

The application recovery utility allows you to reinstall individual applications. Reinstalling a program can fix the problems encountered if it does not correctly run anymore.

To perform an application recovery, proceed as follows:

- **1**Take the **last** product recovery CD-ROM.
- **2**Turn on your computer (using AC power only) and wait until Windows has booted up.
- **3**Insert the product recovery CD-ROM into the DVD-ROM drive.
- **4**Open the drive through **My Computer** and click the **Apps** directory.
- **5**Open the directory that corresponds to the application you want to recover.
- **6**Double-click the **Setup** program.
- **7**Follow the instructions in the **Installer**.
- You must run the last product recovery CD-ROM from Windows.

The application will not run from DOS.

When performing an application recovery, you do not lose data on your hard disk.

In most cases, it is advised to uninstall an application before reinstalling it.

*39*

 $\blacktriangleright$ 

# <span id="page-40-0"></span>*Reinstalling a device driver*

Some applications or peripherals require specific drivers which you will not find in the Windows ® **Driver Cache** folder. To help you find or restore typical drivers needed by your pre-installed applications, you can use the last product recovery CD-ROM.

To reinstall a device driver, proceed as follows:

- **1** First check whether the driver you want to reinstall is on the **last** product recovery CD-ROM. Only device drivers that are not delivered with Windows® can be found in the **Drivers** folder.
- **2**Check all underlying sub-directories for the appropriate driver.
- **3** Next, launch the **Add Hardware** Wizard (click **Start**, **Control Panel**, and then double-click **Add Hardware** to install the appropriate device).

If you do not immediately see the **Add Hardware** icon, click **Switch to Classic View** on the left side.

If a more recent driver is already installed, a warning message appears which you can ignore.

*40*

 $\blacktriangleright$ 

# <span id="page-41-0"></span>*Using partitioned drives*

In **My Computer**, you may have noticed the availability of two drives (C: and D:). Your hard disk drive comes from the factory with 2 logical partitions: this does not mean that your computer contains two physical hard disks.

When you start using your notebook, your C: drive contains all the files required by Windows and other preinstalled software, while the D: drive is empty. The D: drive is the ideal storage space for all your documents and files, especially big ones like digital motion pictures captured by DVgate.

Although you can perform a system recovery and change the partition settings in order to have one C: drive only, this option is not recommended for using video editing applications like DVgate.

To optimize data storage, use the C: drive to install new applications, and save all your documents and files to the D: drive. Moreover, doing so will prevent the loss of your data in the case you need to perform a system recovery.

Do not try to add, delete, or resize partitions unless you really need to. Changing partition settings might delete all your files on the hard disk.

If you need to perform a system recovery, but do not want to lose all the data stored on your hard disk, copy all the files you want to keep on the D: drive. During the system recovery process, choose to keep the current partition information. Doing so will keep your D: drive unchanged after the recovery process.

If you do need to change the size of your partitions, you can do so by performing a system recovery. In this case, it is important to be aware that all data on your hard disk will be deleted. If you need to keep existing files, be sure to back them up before performing the system recovery.

 $\blacktriangleright$